# **Quick Reference**

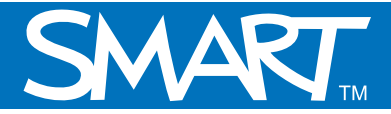

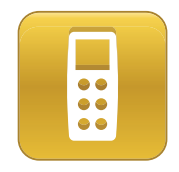

## **Evaluating your SMART Response assessment results**

This Quick Reference provides the information that you need to design an assessment using SMART Notebook software and SMART Response assessment software. Before you begin, make sure that you install SMART Notebook software and SMART Response assessment software on your computer.

### **Reviewing results in SMART Notebook**

After your students have answered the questions using the SMART Response interactive response system and you have stopped the assessment, you can review the assessment results with your students without leaving the SMART Notebook file.

- **1** Navigate to the title page of your assessment
- **2** Press **Results** in the SMART Response tab. This displays the overall class results for the entire assessment.
- **3** Press **Next Page** to advance through your assessment

**Note:** You can display the results in either a pie or bar chart for each question and insert the chart into Notebook.

**4** Press **View overall results** to return to the title page

You can print out the class and individual student results for your records. You can also distribute the individual results to the students so they can assess how they did on each question and the entire assessment

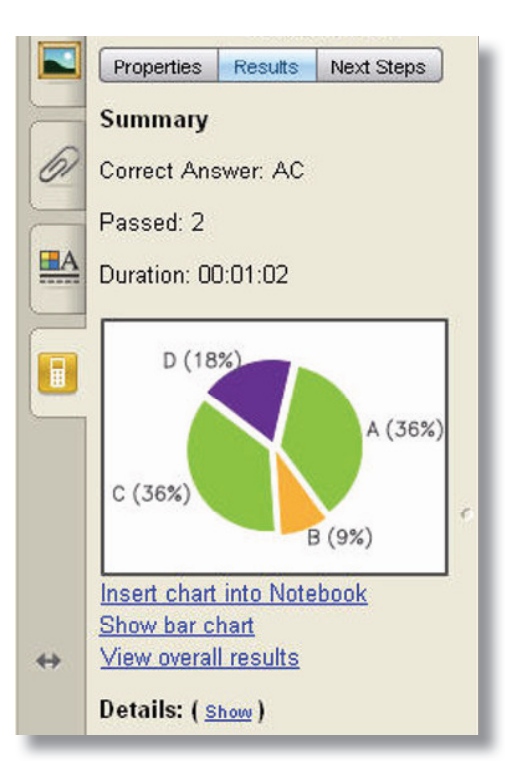

**Tip:** Press **Show** to display individual student grades and the time taken to answer the questions.

#### **Reviewing results in Teacher Tools software**

After your students have answered the questions using SMART Response and you have stopped the assessment, the results import automatically into Teacher Tools software. The results are saved in the SMART Teacher file.

- **1** Select **Response > Teacher Tools** in the main menu bar. The Teacher Tools software appears.
- **2** Ensure that you are in Gradebook view and the **Privacy** is set to Off
- **3** Click the class that you want to review in the Gradebook side bar
- **4** Click the **Assessments** tab
- **5** Select the assessment results that you want to view

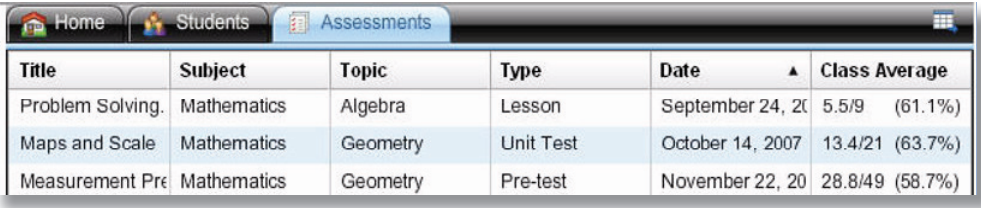

6 Review the details of the assessment in the Assessment Detail window

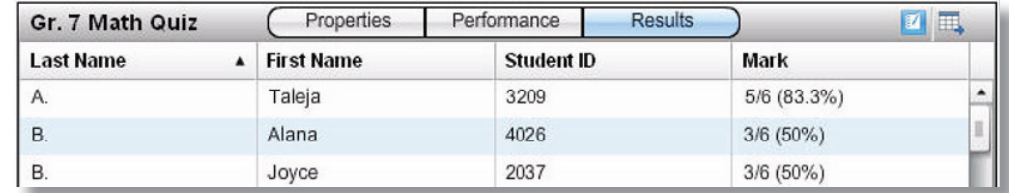

7 Click **Performance** to view a graphical representation of your student's achievement per question

8 Click **Results** to view a list of your students' averages

**Tip:** You can sort the information by clicking the field header.

#### **Generating reports**

You can produce reports in PDF format using Teacher Tools software. You can use reports to track student performance and as points of reference during discussions with students and parents. You can generate reports for both student and class performance results.

- **1** Select either **Student Performance** or **Class Performance** in the Reports list
- **2** Use the drop-down menus to select the criteria for the report
- **3** Click **Browse** to select a save location for the report
- **4** Click **Create**

#### **Student Performance Report** Create this report to summarize individual student performance. Class: All dasses  $\overline{\phantom{0}}$ Student: All students  $\bullet$ Report period: 09/19/2007 13 to 04/07/2009 **Rue** Include: All assessment types  $\vert \cdot \rangle$ C:\Documents and Settings\Ms Brown\My Documents\ Browse Create in: Create

#### **Exporting the results**

Teacher Tools software allows you to export assessment results to other applications. You can export the results to Microsoft® Excel®, Comma Separated Values (CSV) and Web page (HTML) format.

- **1 Select File > Export**. The Export window appears.
- **2** Select the class that you want to export the results from and click **Next**
- **3** Select either **By Student** or **By assessment** to export your results
- **4** Select a student or assessment from the drop-down menu
- **5** Click **Next**
- **6** Select the format that you want to export your results to, and click **Next**. The *Save As* dialog box appears.
- **7** Type a name for your file and click **Save**

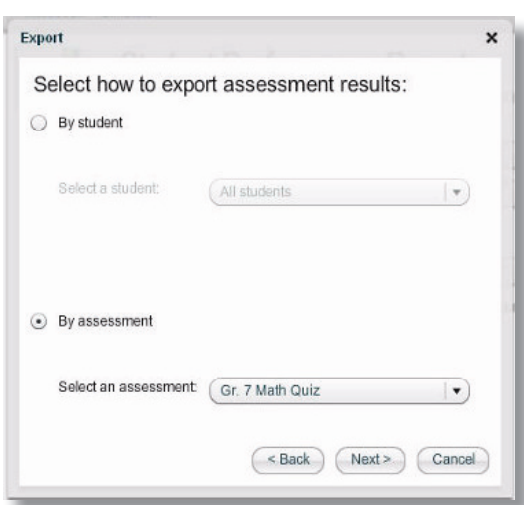

© 2009 SMART Technologies ULC. All rights reserved. Notebook, Senteo, smarttech and the SMART logo are trademarks or registered trademarks of SMART Technologies ULC in the U.S. and/or other countries. All other third-party company names and products are for identification purposes only and may be trademarks of their respective owners. Printed in Canada 04/2009.